## **QUICK TIPS FOR INBUSINESS ALERT OPTIONS**

 InBusiness Online Banking offers robust alerts for you to utilize. By using this feature, you will be better able to stay up to date with what's happening with your accounts via Online Banking. Please see further direction below regarding this feature and configuring your alerts.

Table of Contents

- 1. ALERTS OVERVIEW
- 2. DELIVERY METHODS FOR RECEIVING ALERTS
- 3. INBUSINESS ONLINE BANKING ALERT TYPES
	- Dates
	- Account
	- History
	- Security
	- Online Transaction Alerts: Originators of Wires/ACH
	- Non-Online Transactions Alerts: Incoming/Outgoing Wire Transfers
- 4. ACCESSING AND CONFIGURING ALERTS
	- Online Banking General Alerts
	- Configuration for Positive Pay/ACH Reporting portal
- 5. ALERTS FOR POSITIVE PAY/ACH REPORTING PORTAL
	- ACH Positive Pav
	- Check Positive Pay
	- ACH Addenda and Notifications of Change

## **ALERTS OVERVIEW**

 When you create an alert through Online Banking, you specify the conditions that will trigger it to help you stay on top of what's important to you. Below is a complete list of alerts you may utilize in InBusiness Online Banking. All alerts are configurable by the individual user – you have the option to make changes at any time if the default is not your preference.

Please note, there are a few security alerts that are required and unable to be disabled.

## **ACCESSING ALERTS**

In the **Services** drop-down on the left menu of Online Banking, click **Alerts** 

## **DELIVERY METHODS FOR RECEIVING ALERTS**

You may choose from four delivery methods to receive your alerts.

- 1. Secure message via the web portal
- 2. Email
	- • You will need to provide a valid email address to receive alerts via email. Alerts may be sent to an email address that is different from the one associated with your Online Banking account.
- 3. Phone
	- You will need to provide a valid phone number to receive alerts via phone.
	- • If you would like to receive alerts via phone at a set time, you may unselect the 'Call Immediately' checkbox.
- 4. SMS Text Message
	- You will need to provide a valid phone number to receive alerts via text message.
- • If you would like to receive alerts via text message at a set time, you may unselect the 'Send Immediately' checkbox.
- • You must agree to the Terms and Conditions to receive SMS text message alerts.

### **FREQUENCY OF ALERTS**

If all instances of a notification should be communicated, select the 'Every Occurrence' checkbox.

### **INBUSINESS ONLINE BANKING ALERT TYPES**

Date Alerts – Just like marking a calendar, you may set up alerts to remind you of specific dates or events.

Account Alerts – Account Alerts will notify you when balances in your account(s) go above or below a number you specify.

History Alerts – If you are ever concerned about amount limits or pending checks, you may create History Alerts that will notify you when a check number posts or transactions meet an amount you choose.

Online Transaction Alerts – Various types of transactions may occur in your accounts. Online Transaction Alerts will notify you when various transfers, payments or debits post to your account.

- • **NOTE**: Users who approve ACH and Wire transactions may wish to create Online Transaction Alerts for ACH and Wire origination so they can be proactively notified of transactions which require approval in the Activity Center.
- • **Transactions Options**: ACH Payments / ACH collection / ACH Pass Thru / Stop Payments / Funds Transfer / Payroll
- **Status Options**: Drafted / Authorized / Processed / Cancelled / Failed

 Non-Online Transaction Alerts – Status alerts for your wire transactions, incoming and outgoing posted wire transactions.

- **NOTE**: When selecting status for wire alerts choose 'posted'
- **Status Options**: Posted / Pending

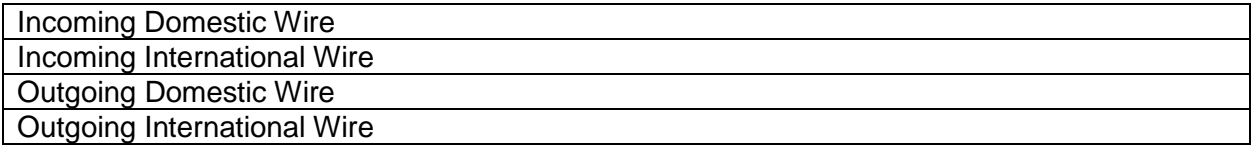

**Security Alerts** – Security Alerts are implemented in your accounts to notify you immediately when security scenarios occur.

**Security Alerts** that are **required** for a user to receive, are as follows:

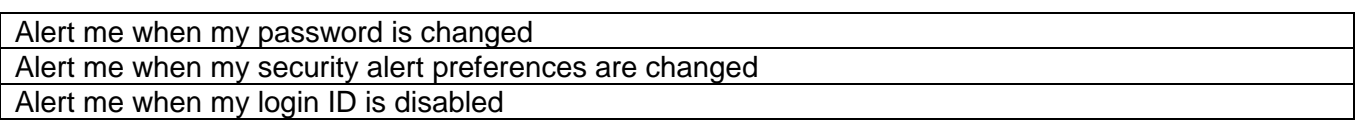

**Optional Security Alerts** The following alerts have been turned on for users. These alerts are defaulted to on, but each user has the ability to make changes to their alerts and may turn them off if they choose.

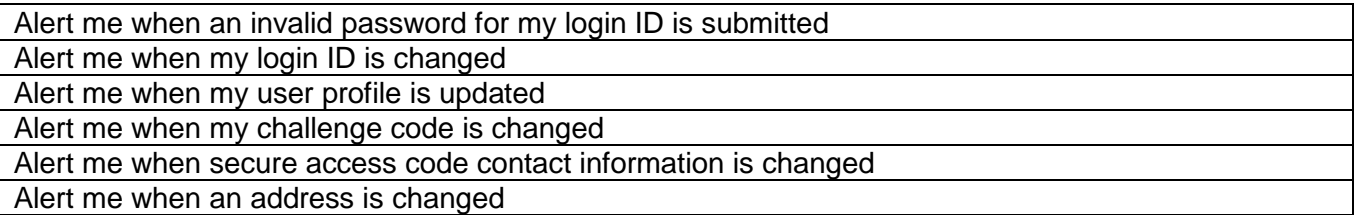

 The following alerts are available to be turned on for users. These alerts are defaulted to *off*, but each user has the ability to make changes to their alerts and may turn them on if they choose.

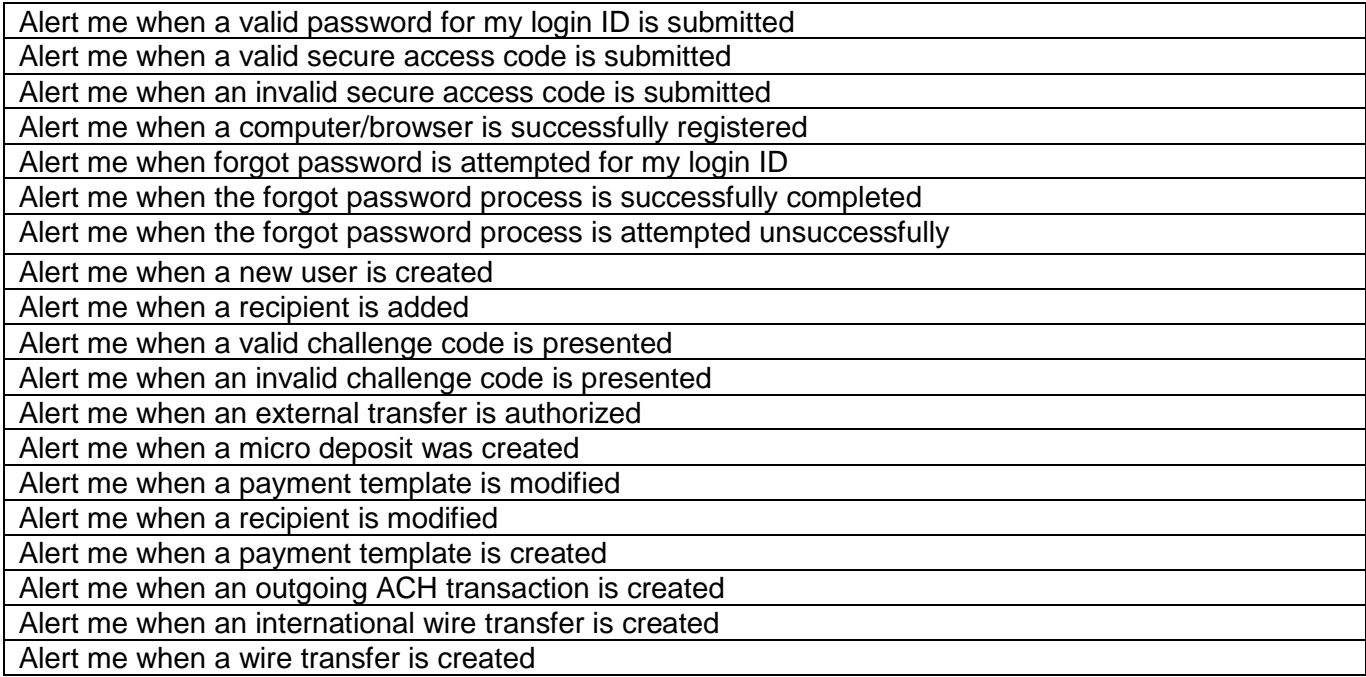

## **ACCESSING AND CONFIGURING INBUSINESS ALERTS**

You have the ability to set up your own alerts.

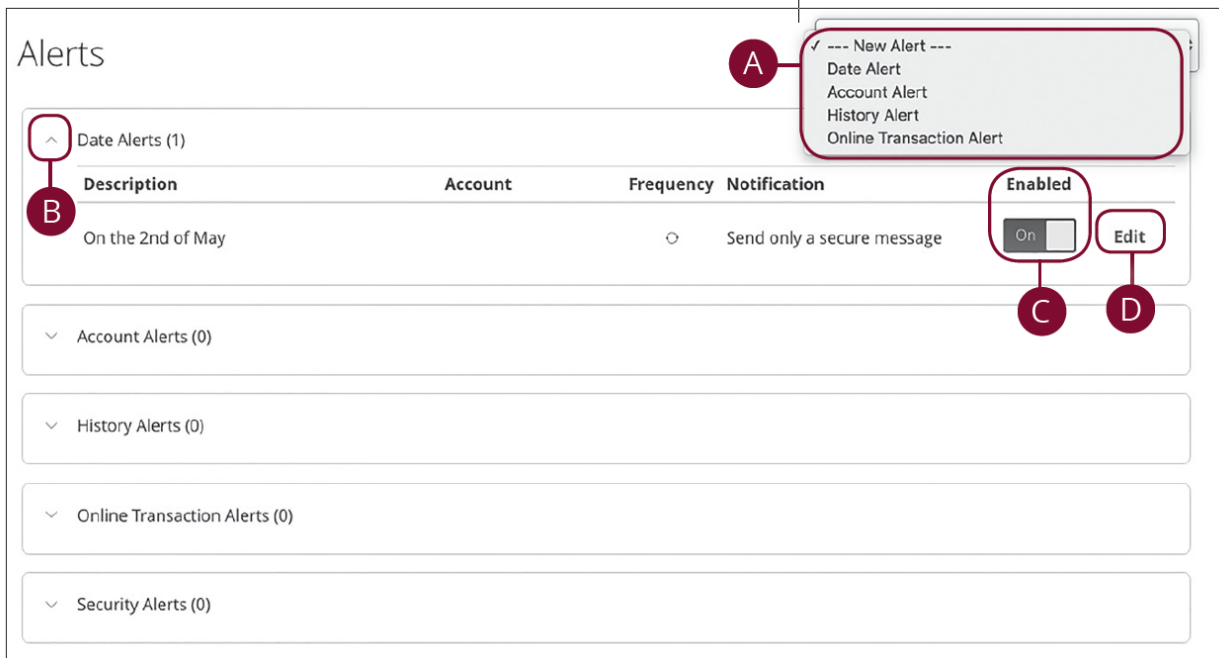

In the **Services** tab, click **Alerts**.

- 1. The "New Alert" drop-down lets you create a date, account, history or transaction alert.
- 2. The icon allows you to collapse or expand alert details for each category.
- 3. Toggling the "Enabled" switch turns an alert on or off without deleting it.
- 4. The "Edit" link lets you make changes to existing alerts.

 **NOTE:** All alerts are automatically sent through secure messages, but you can also choose to receive them by email, phone or text message.

#### **Account**

 Alerts need to be configured on a per account basis. Separate alerts will need to be configured if you want the same alert applied to multiple accounts used for different types of ACH. This example displays how alerts are configured as separate instances when applied to different accounts.

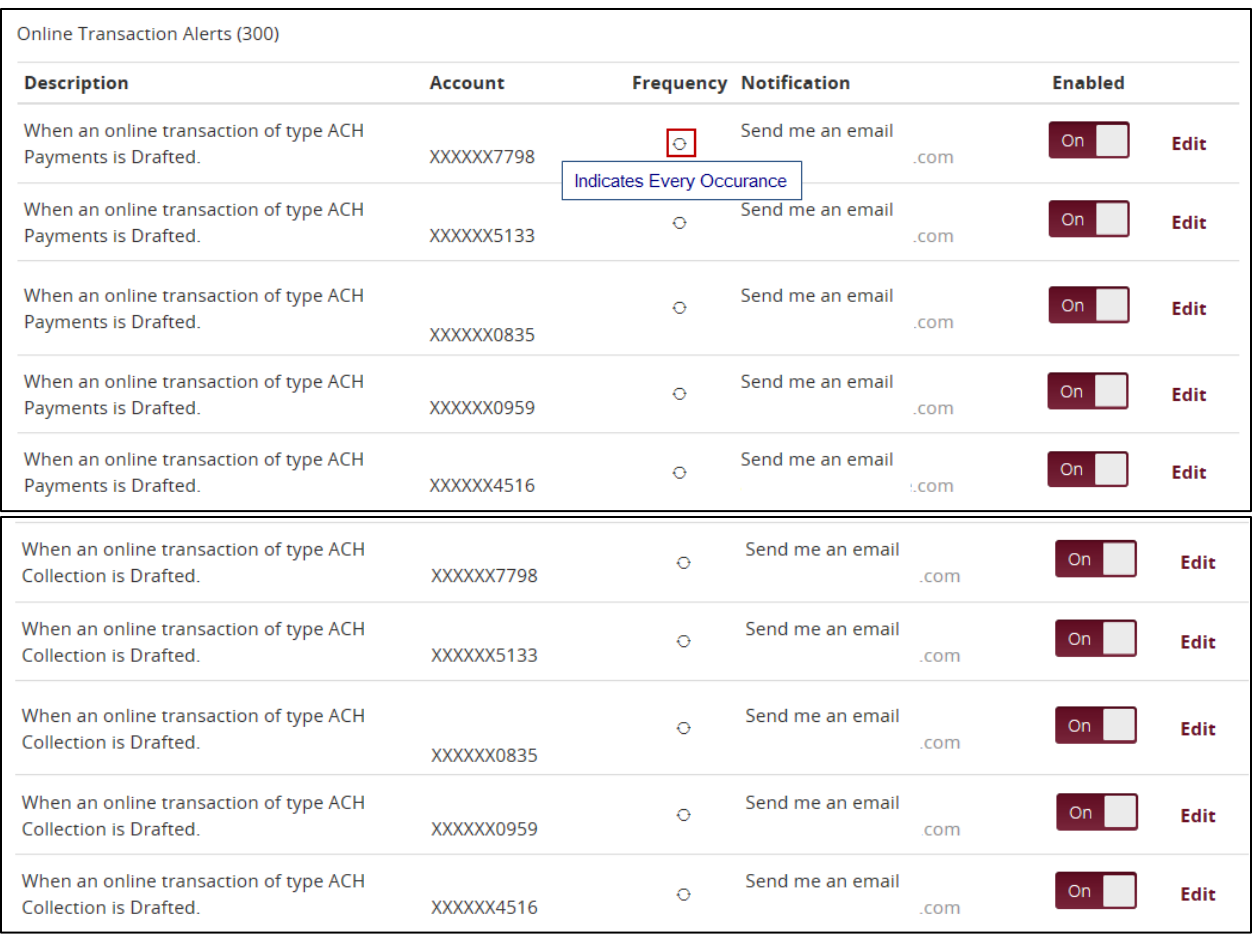

## **Modifying Alerts**

Alerts can be edited by selecting the **Edit** function on the line item of the alert. The properties for modifying an alert are the same as creating a new alert.

## **ALERTS FOR POSITIVE PAY/ACH REPORTING PORTAL**

 be established. The PosPay/ACH Reporting portal includes: Within our PosPay/ACH Reporting portal of InBusiness Online Banking, user notifications can

- ACH Positive Pay
- Check Positive Pay
- ACH Addenda and Notifications of Change

Users – Administrators will be turned on by default to receive all alerts. All other user's alerts will be initially granted at the time of sub user creation.

The administrator and users can control these notification preferences by going to **User Setup (Client)** and selecting the **System Messages** tab.

**NOTE:** Email notifications will come from: TMSupport@[premiervalleybank](mailto:TMSupport@firstbanktexas.com).com.

Below is a list of notifications available to set at the user level.

# **Check Positive Pay Alert Options**

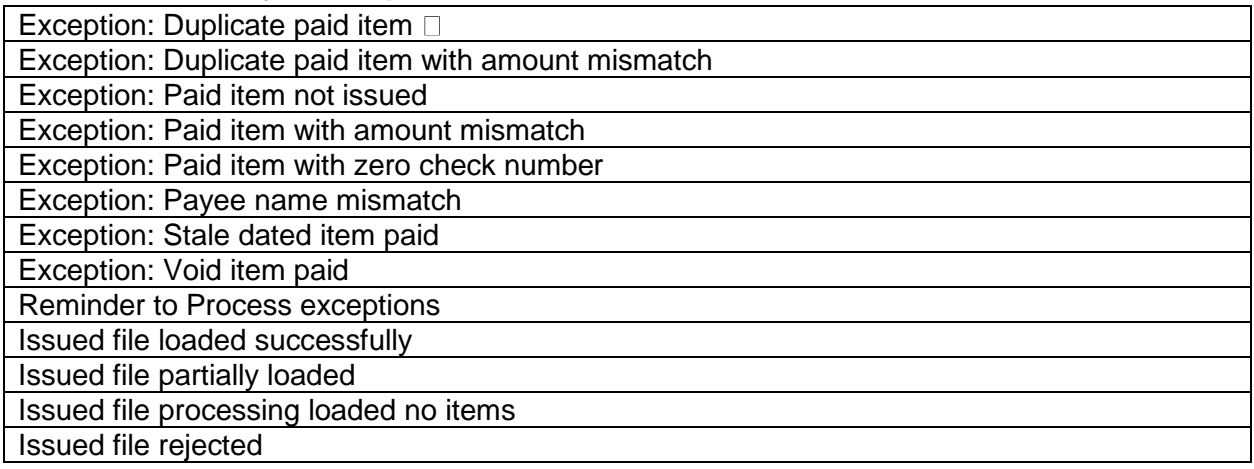

## **ACH Positive Pay Alert Options**

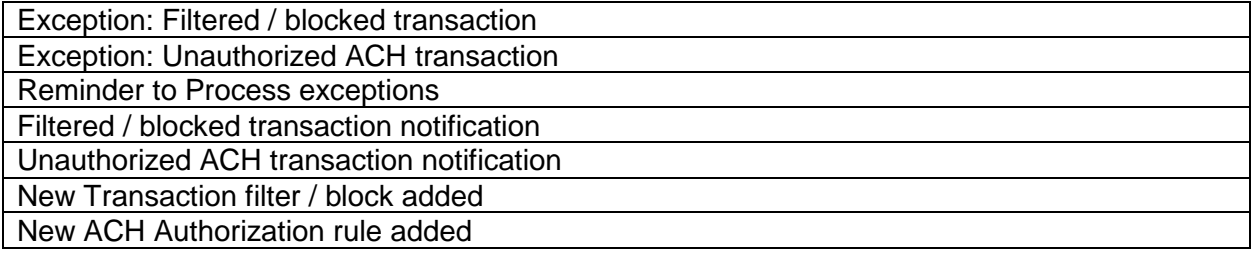

### **ACH Addenda / Notifications of Change Options**

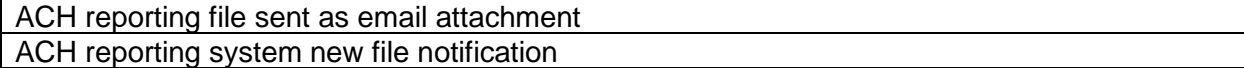